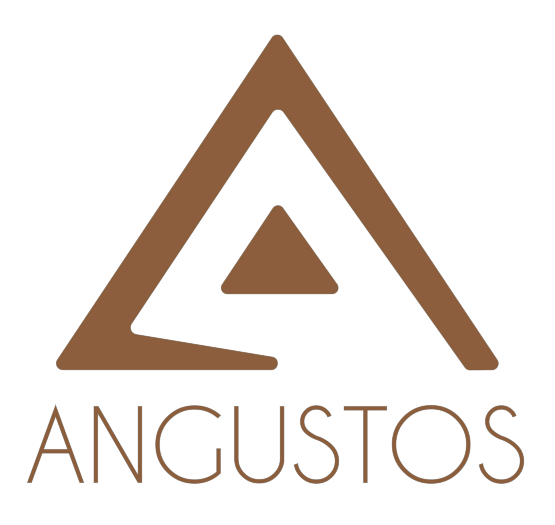

# AMC4 SERIES

## AMC4-VIDEO WALL CONTROLLER with SEAMLESS – AMC4 Series 16 x 16 QUATRO VISION – 4K@30Hz Video Wall

VER 1.B

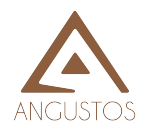

### **OVERVIEW**

AMC4 is a high performance seamless matrix controller unit, including video wall features.

With advanced modular design, it provides flexible configuration options to meet various applications. The modular matrix integrates the functions of video wall display, multi-view and OSD control status.

It can be used in the conference room, radio & television, or smart control room projects and command control center.

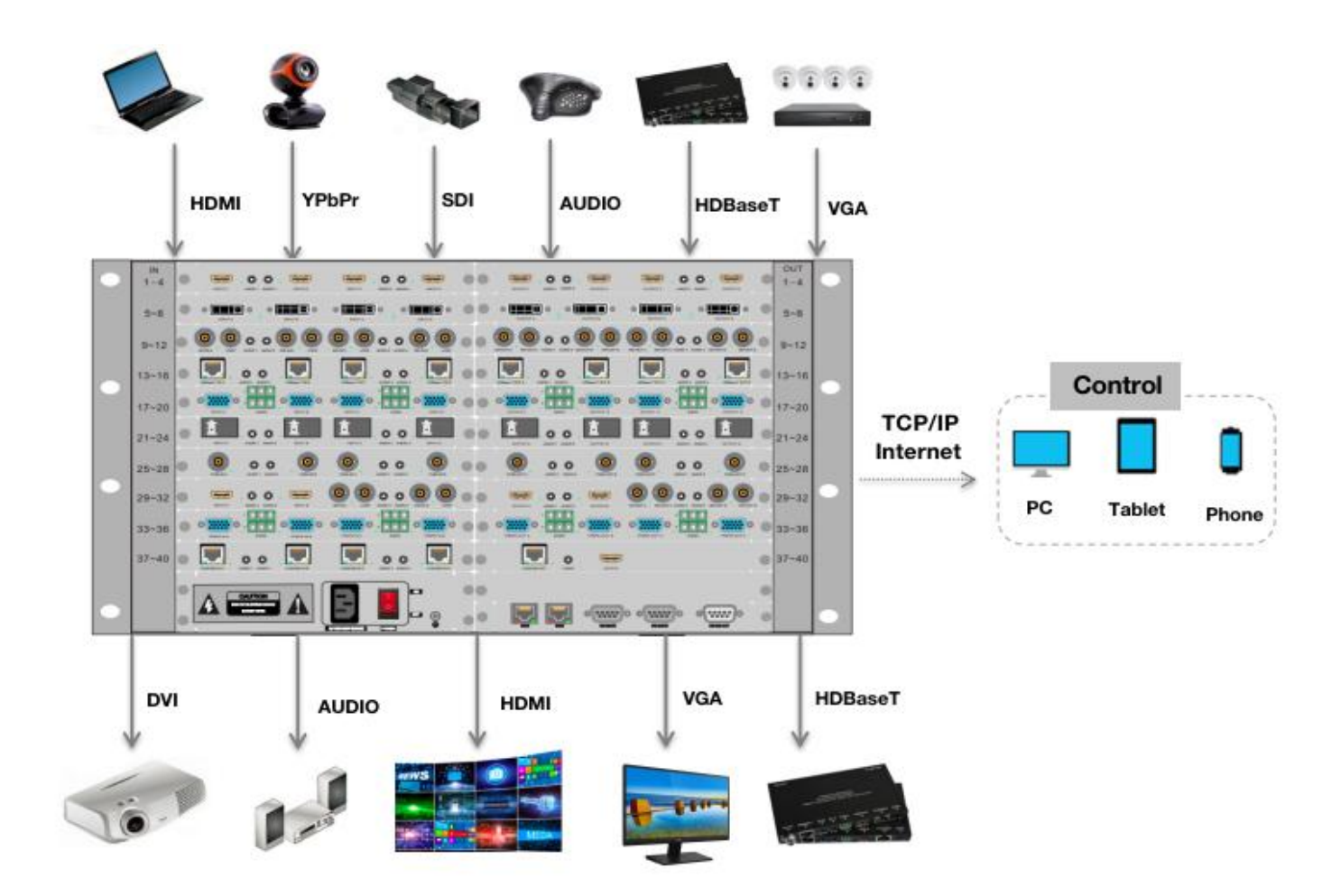

### **SYSTEM DIGRAM**

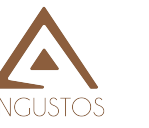

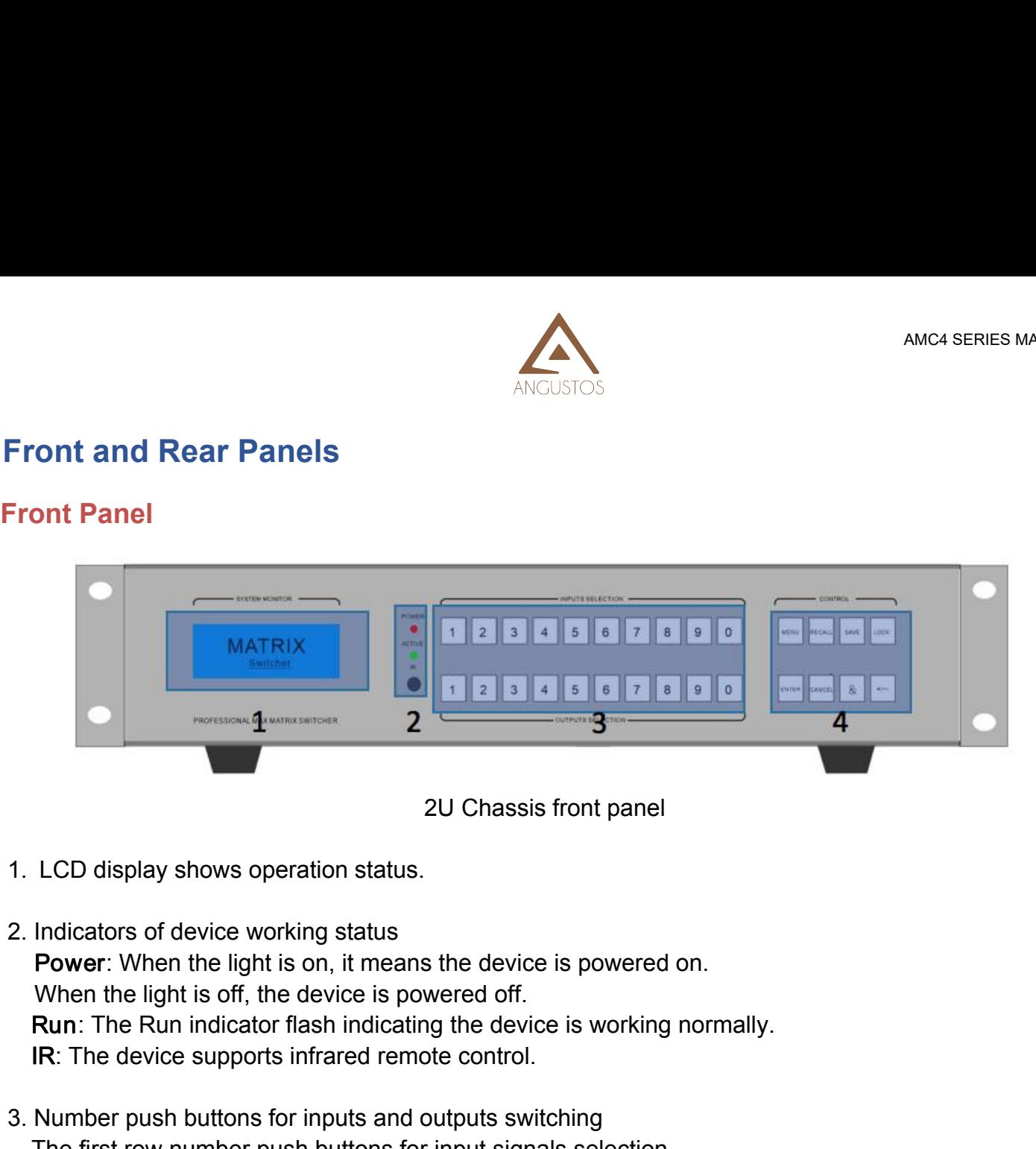

- 
- 

2<br>
20 Chassis front panel<br>
LCD display shows operation status.<br>
Indicators of device working status<br>
Power: When the light is on, it means the device is powered on.<br>
When the light is off, the device is powered off.<br>
Run: 20 Chassis front panel<br>
3. LCD display shows operation status.<br>
2. Indicators of device working status<br> **Power:** When the light is on, it means the device is powered on.<br>
When the light is off, the device is powered off.<br> 20 Chassis front panel<br>
LCD display shows operation status.<br>
Indicators of device working status<br>
Power: When the light is off, the device is powered off.<br> **Run:** The Run indicator flash indicating the device is working no LCD display shows operation status.<br>
Indicators of device working status<br> **Power**: When the light is on, it means the device is powered on.<br>
When the light is off, the device is powered off.<br> **Run:** The Run indicator flash 2. Indicators of device working status<br> **Power**: When the light is on, it means the device is powered on.<br>
When the light is off, the device is powered off.<br> **Run**: The Run indicator flash indicating the device is working Indicators of device working status<br>
Power: When the light is on, it means the device is powered off.<br>
When the light is off, the device is powered off.<br>
Run: The Run indicator flash indicating the device is working normal **Power:** When the light is on, it means the device is powered on.<br>
When the light is off, the device is powered off.<br> **Run:** The Run indicator flash indicating the device is working normally.<br> **IR:** The device supports in

- When the light is off, the device is powered off.<br> **Run:** The Run indicator flash indicating the device is working<br> **IR:** The device supports infrared remote control.<br>
Number push buttons for inputs and outputs switching<br> Run: The Run indicator flash indicating the device is w<br>
IR: The device supports infrared remote control.<br>
Number push buttons for inputs and outputs switching<br>
The first row number push buttons for input signals sel<br>
The Enter: Confirm execution button, to work with the first row and the number outs of the second row number push buttons for output signal selection<br>
The second row number push buttons for output signal selection<br>
The second
- 

IR: The device supports infrared remote control.<br>
Number push buttons for inputs and outputs switching<br>
The first row number push buttons for input signals selection<br>
The second row number push buttons for output signal se Number push buttons for inputs and outputs switching<br>The first row number push buttons for input signals selection<br>The second row number push buttons for output signal selection<br>Menu: Menu: Menu function selection. The use The first row number push buttons for input signals selection<br>
The second row number push buttons for output signal selection<br>
Function push buttons for system management<br>
Menu: Menu function selection. The user can the s The second row number push buttons for output signal selection<br>
Function push buttons for system management<br>
Menu: Menu function selection. The user can the set baud rate, buzzer, IP address and other settings<br>
with the c Function push buttons for system management<br>Menu: Menu function selection. The user can the set baud rate, buzzer, IP address and other settings<br>with the coordination of the menu and 1<sup>st</sup> row numbers button.<br>Recall: Reca Function push buttons for system management<br>Menu: Menu function selection. The user can the set baud rate, but<br>the the coordination of the menu and 1<sup>st</sup> row numbers button.<br>Recall: Recall of the saved scene<br>Save: Save cu

Menu: Menu function selection. The user can the set baud rate, buzzer, IP address and other settings<br>with the coordination of the menu and 1<sup>st</sup> row numbers button.<br>Recall: Recall of the saved scene<br>Save: Save current sce with the coordination of the menu and 1<sup>st</sup> row numbers button.<br> **Recall:** Recall of the saved scene<br> **Save:** Save current scene<br> **Lock:** Lock or unlock operation. Long-pressed 5 seconds to lock and the button<br>
will be on

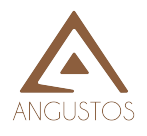

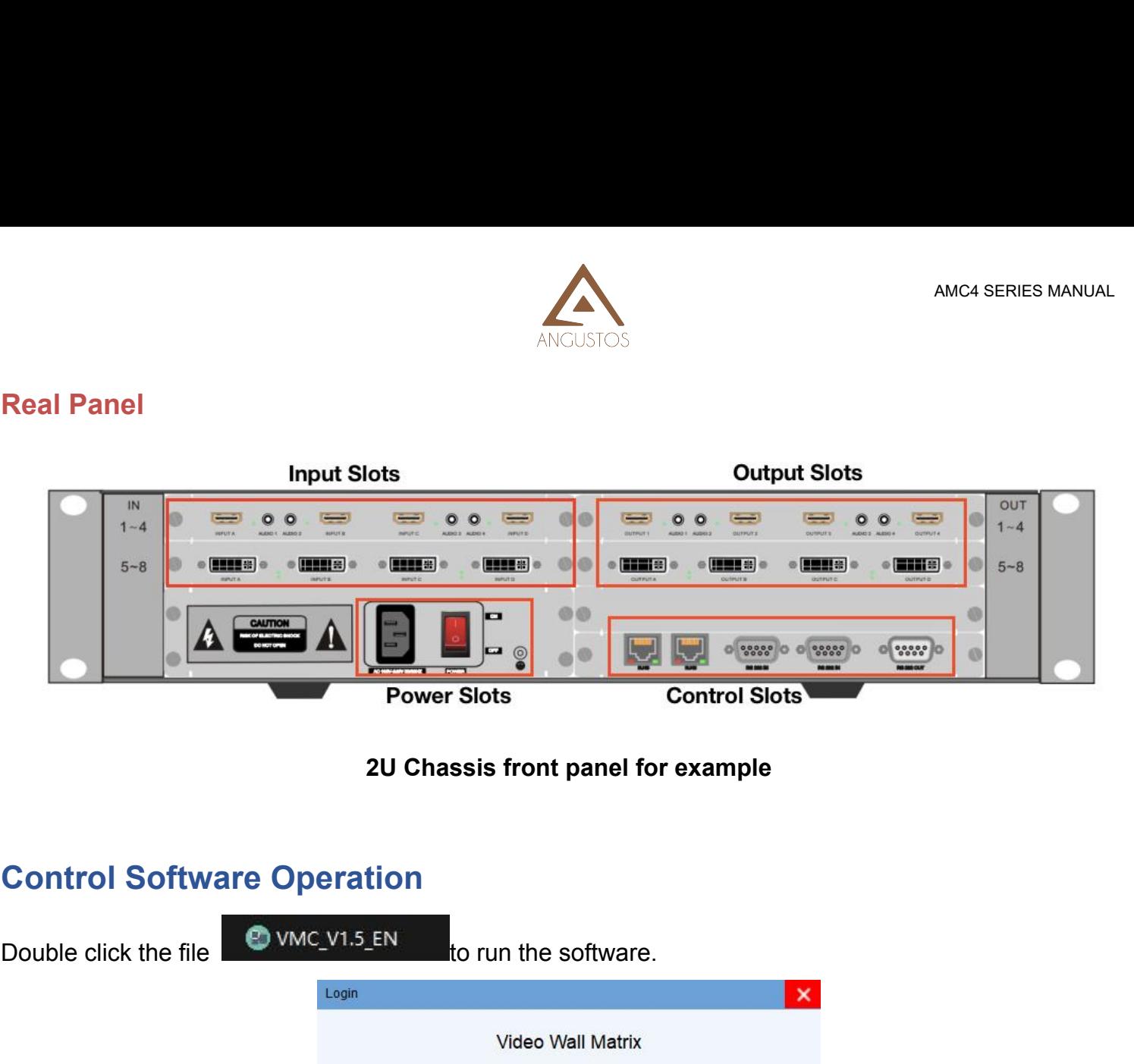

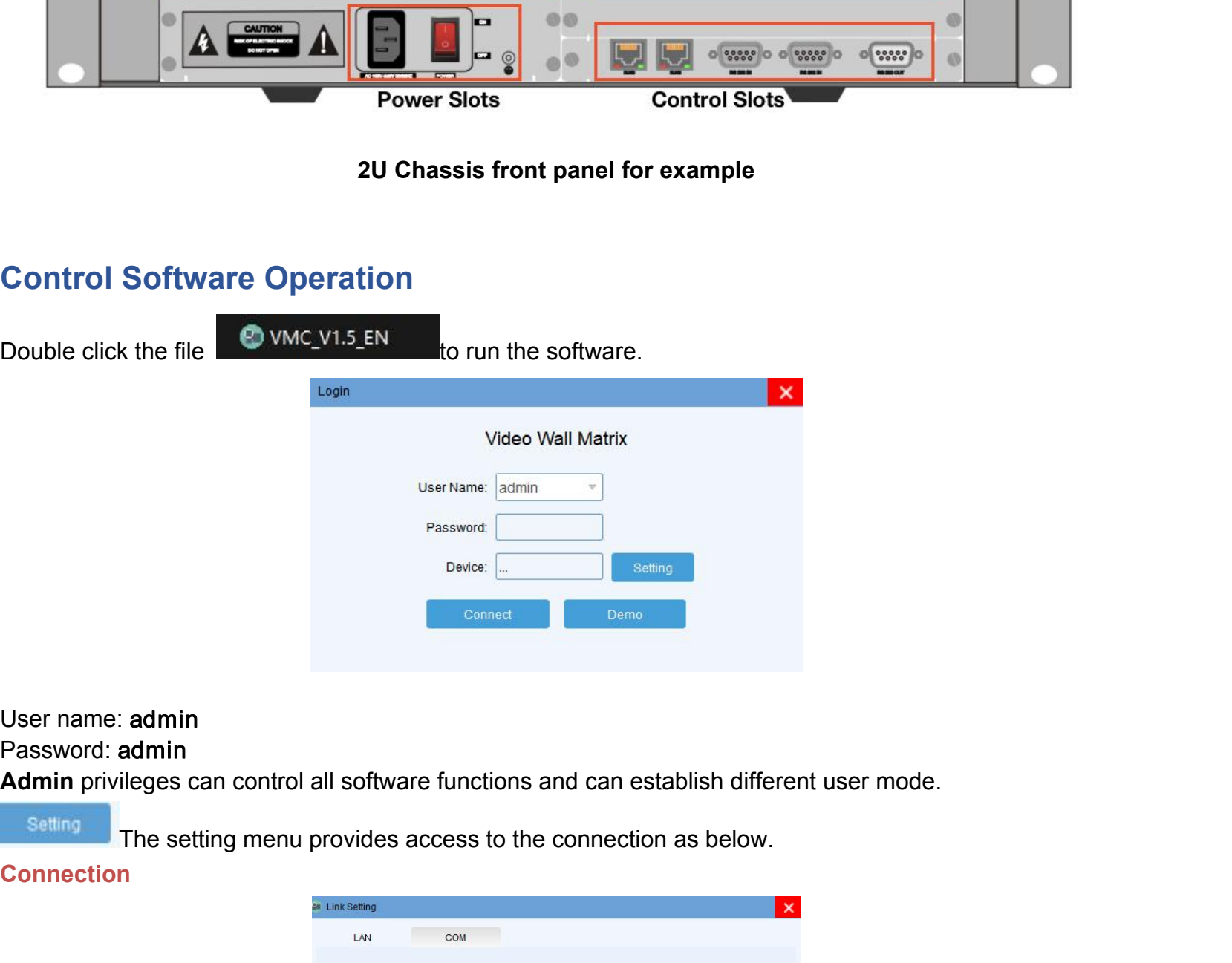

### Password: admin

### **Connection**

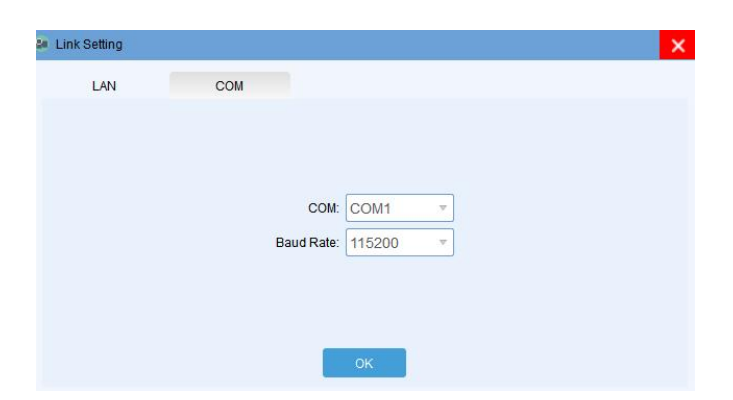

**4** / **11** ANGUSTOS LLC.

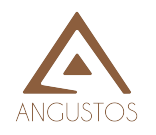

ANGUSTOS<br>As shown above, the user can choose LAN or COM connection to enter the software main interface. Pls<br>pay attention to the COM port number selection or the network card selection of the control computer.<br>Concession ANGUSTOS<br>As shown above, the user can choose LAN or COM connection to enter the software main interface. Pls<br>pay attention to the COM port number selection or the network card selection of the control computer.<br>Interface ANCUSTOS<br>
As shown above, the user can choose LAN or COM connection to enter the software main interface. Pls<br>
pay attention to the COM port number selection or the network card selection of the control computer.<br>
Once se ANG<br>
ANG<br>
pay attention to the COM port number selection or the<br>
Once selected the control method, clicking **OK** menu<br>
interface as shown below.<br> **Ex Matrix Control Software v255**<br> **Ex Control Software v255**<br> **Ex Control S** 

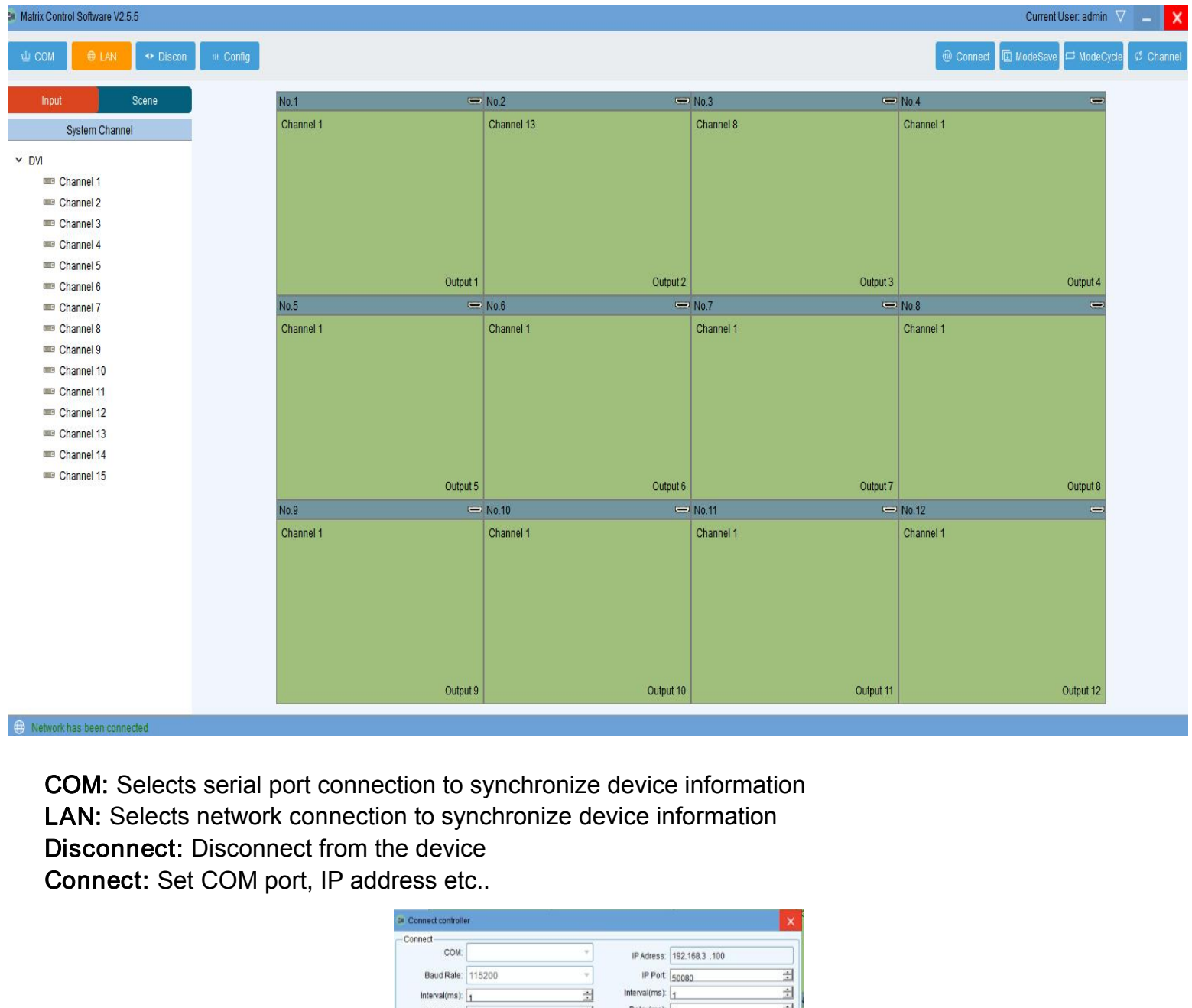

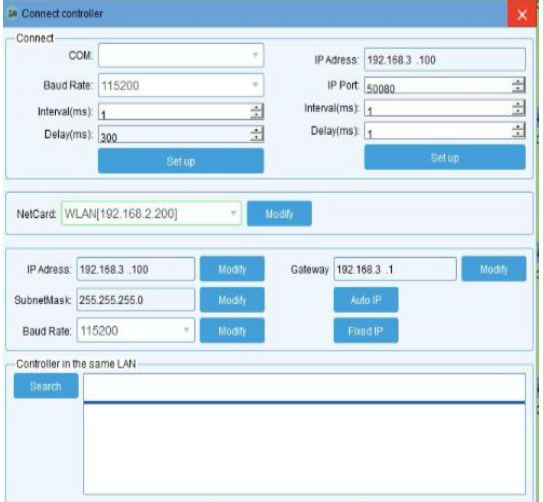

**5** / **11** ANGUSTOS LLC.

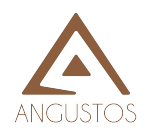

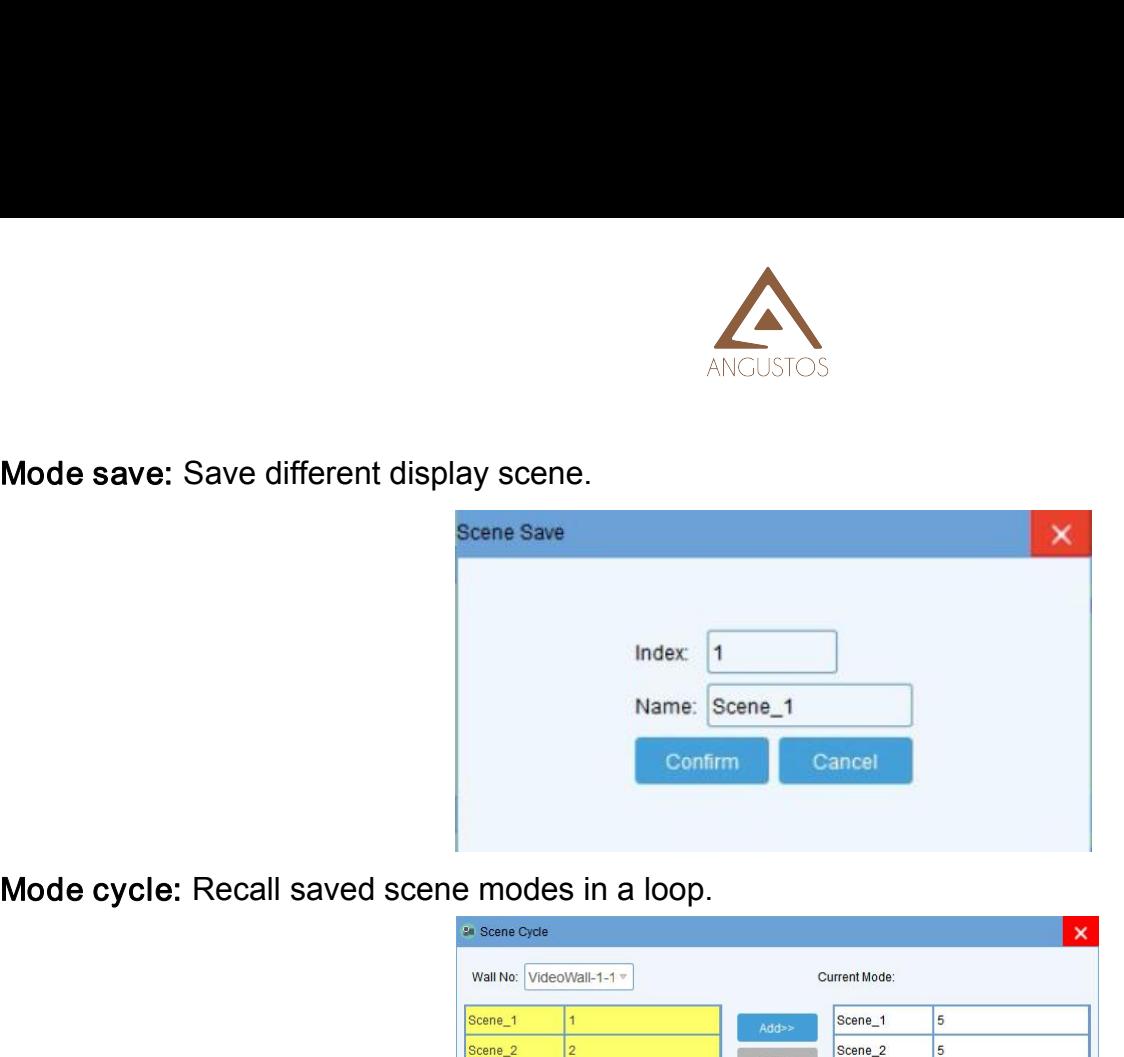

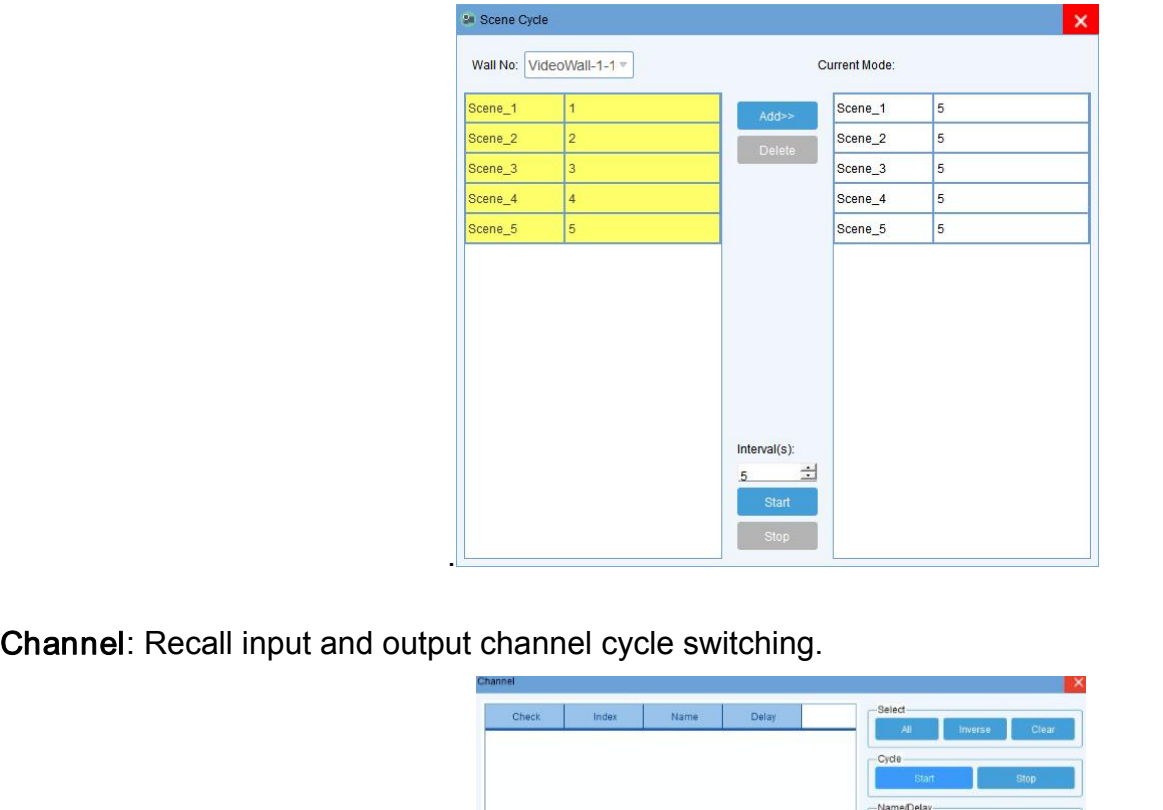

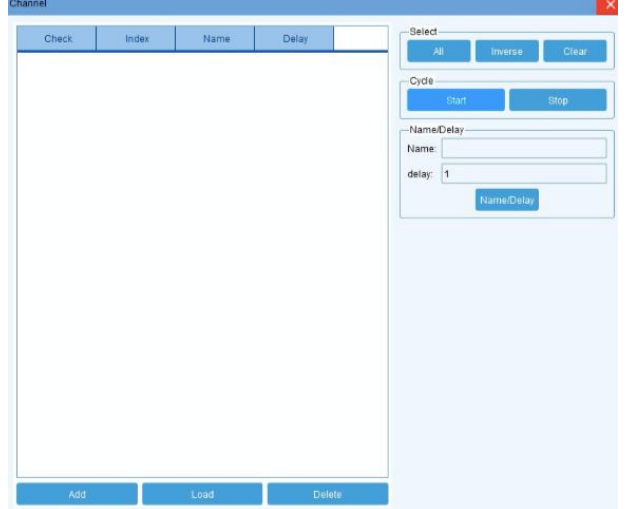

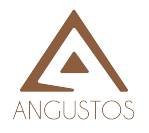

### **Configuration**

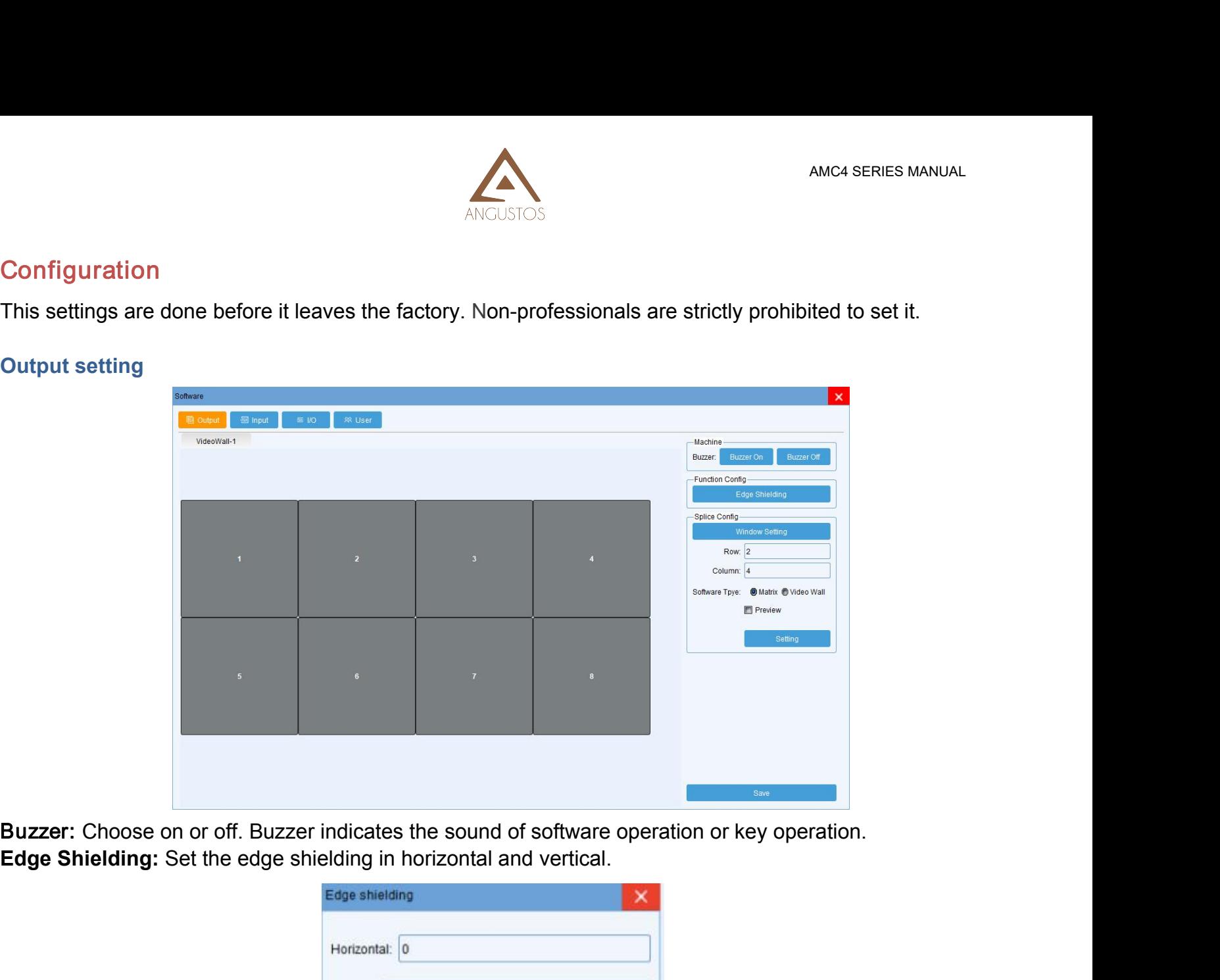

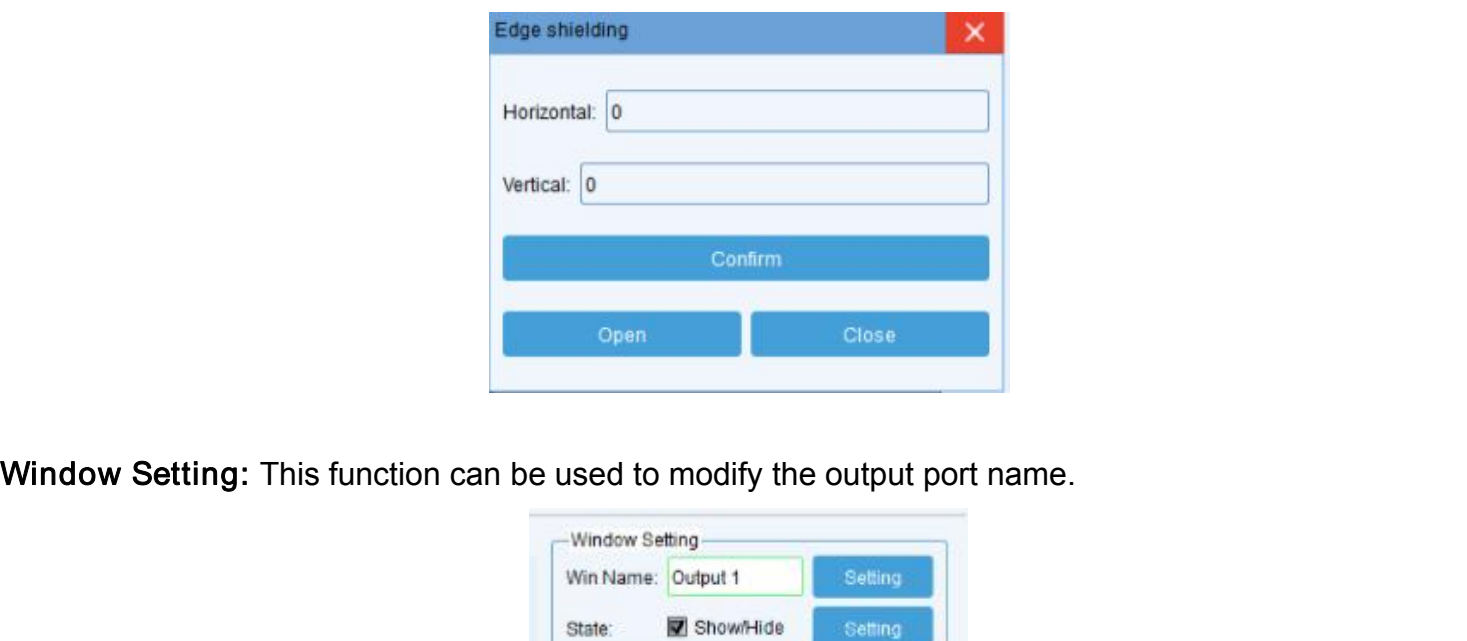

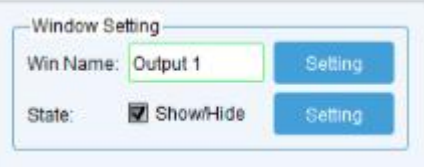

Open<br>
Output configuration: The output ports number can be increased or decreased by modifying the rows<br>
and columns of the video wall.<br>
Software type: Choose Matrix Window Setting: This function can be used to modify the only window setting<br>
Window Setting<br>
Cutput configuration: The output ports number can be incent columns of the video wall.<br>
Software type: Choose Matrix Window Setting: This function can be used to modify two modify two setting<br>
Window Setting<br>
Software loutput configuration: The output ports number can be<br>
and columns of the video wall.<br>
Software type: Choose Matrix<br>
The

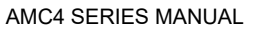

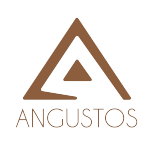

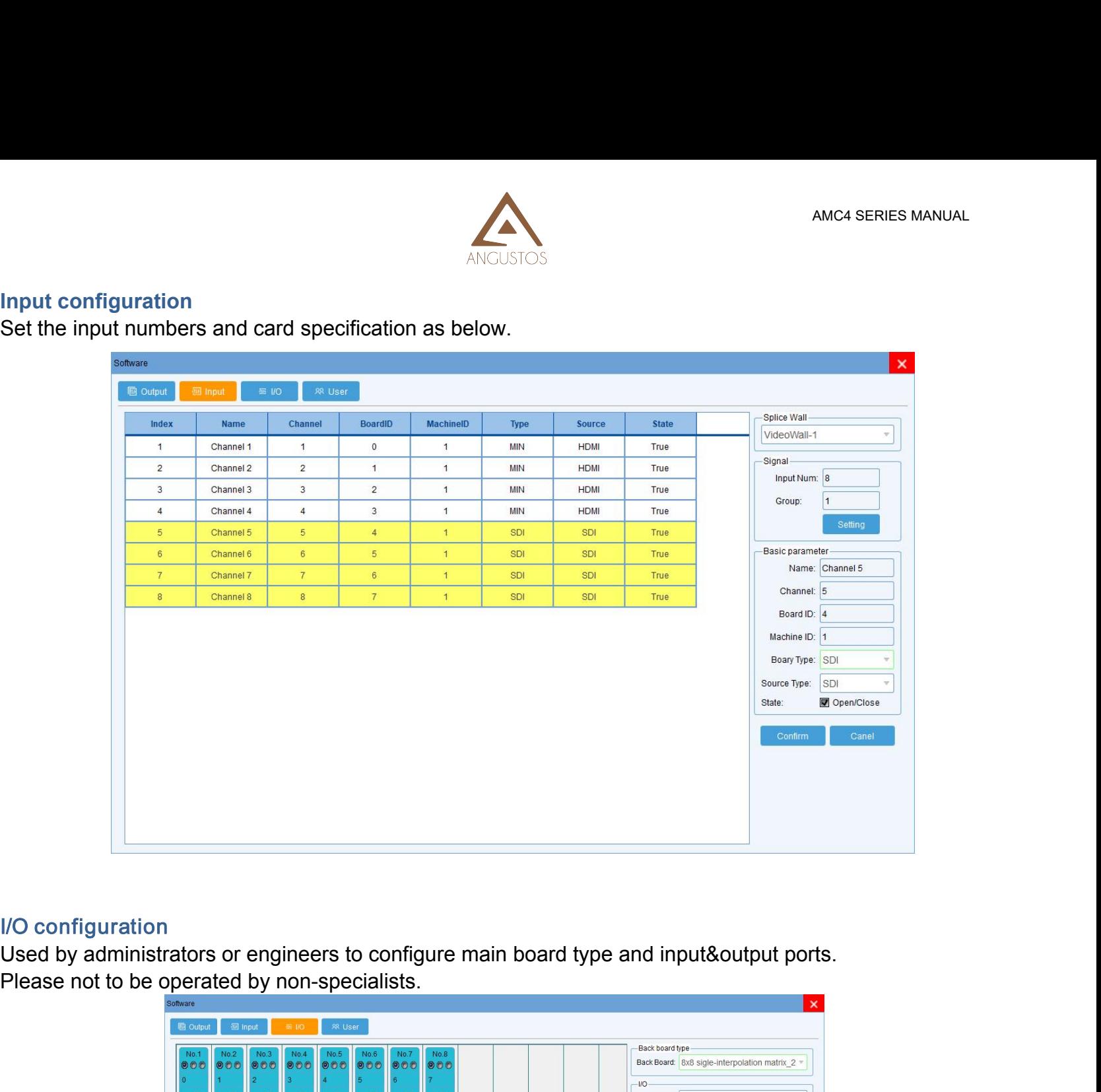

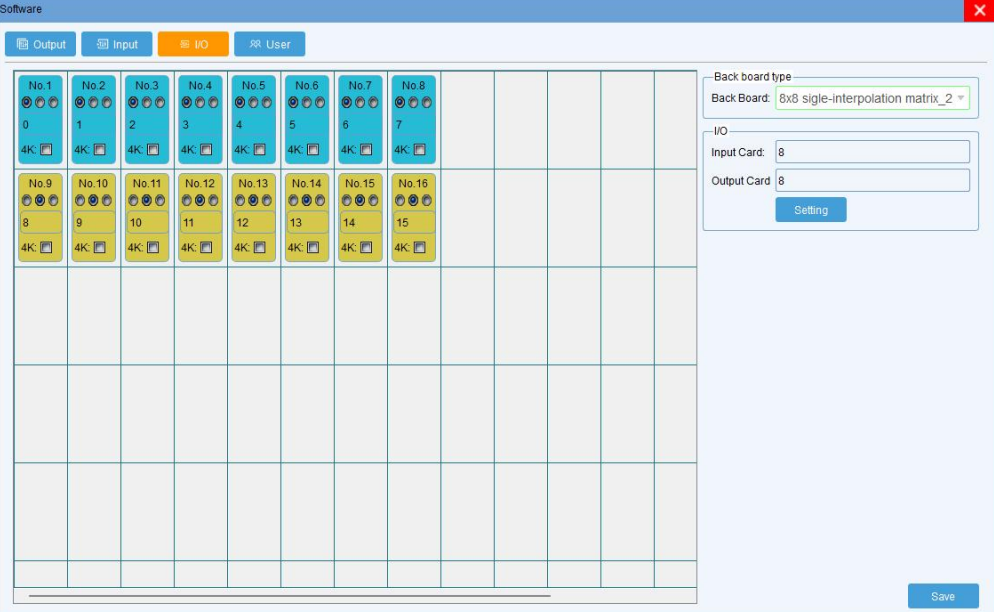

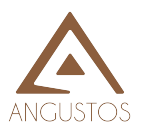

User management<br>The administrator can add different user<br>different operation permissions for hiera The administrator can add different user login names according to the actual situation and give them<br>different operation permissions for hierarchical management.

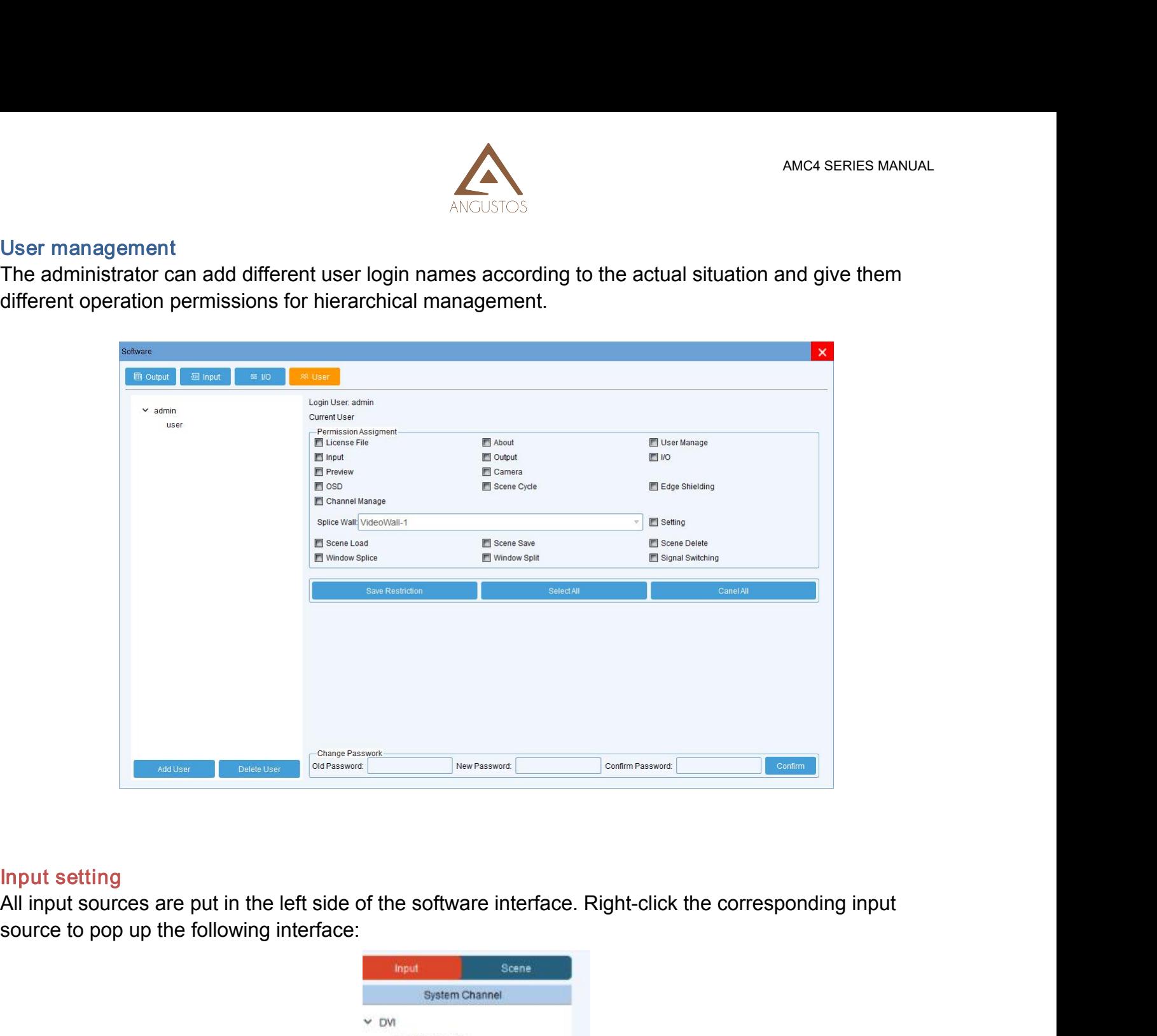

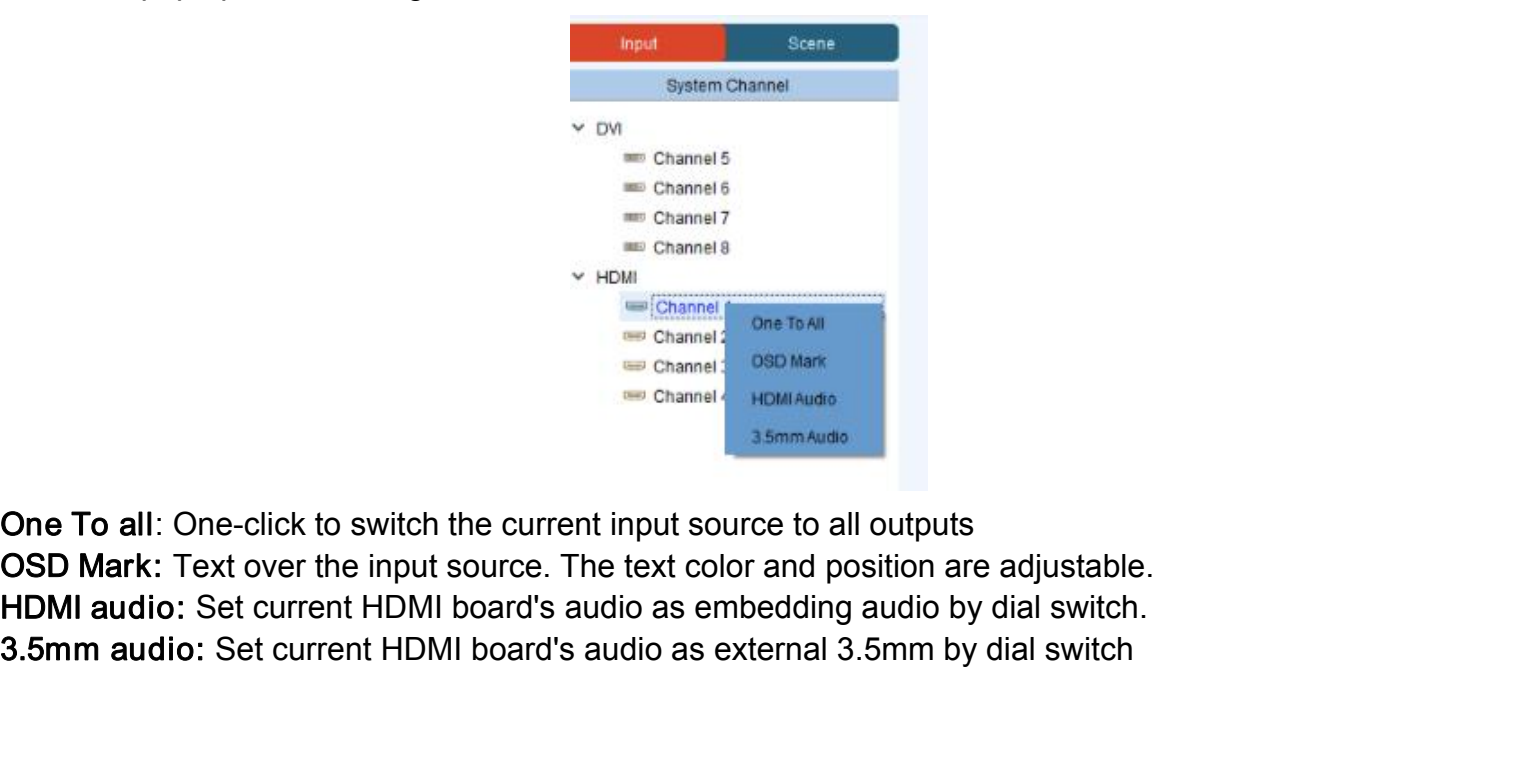

3.5mm audio: Set current HDMI board's audio as external 3.5mm by dial switch the current HDMI board's audio as external 3.5mm by dial switch and subset in the metal state of all subsets and the set current HDMI board's aud

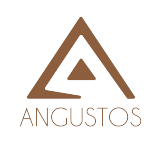

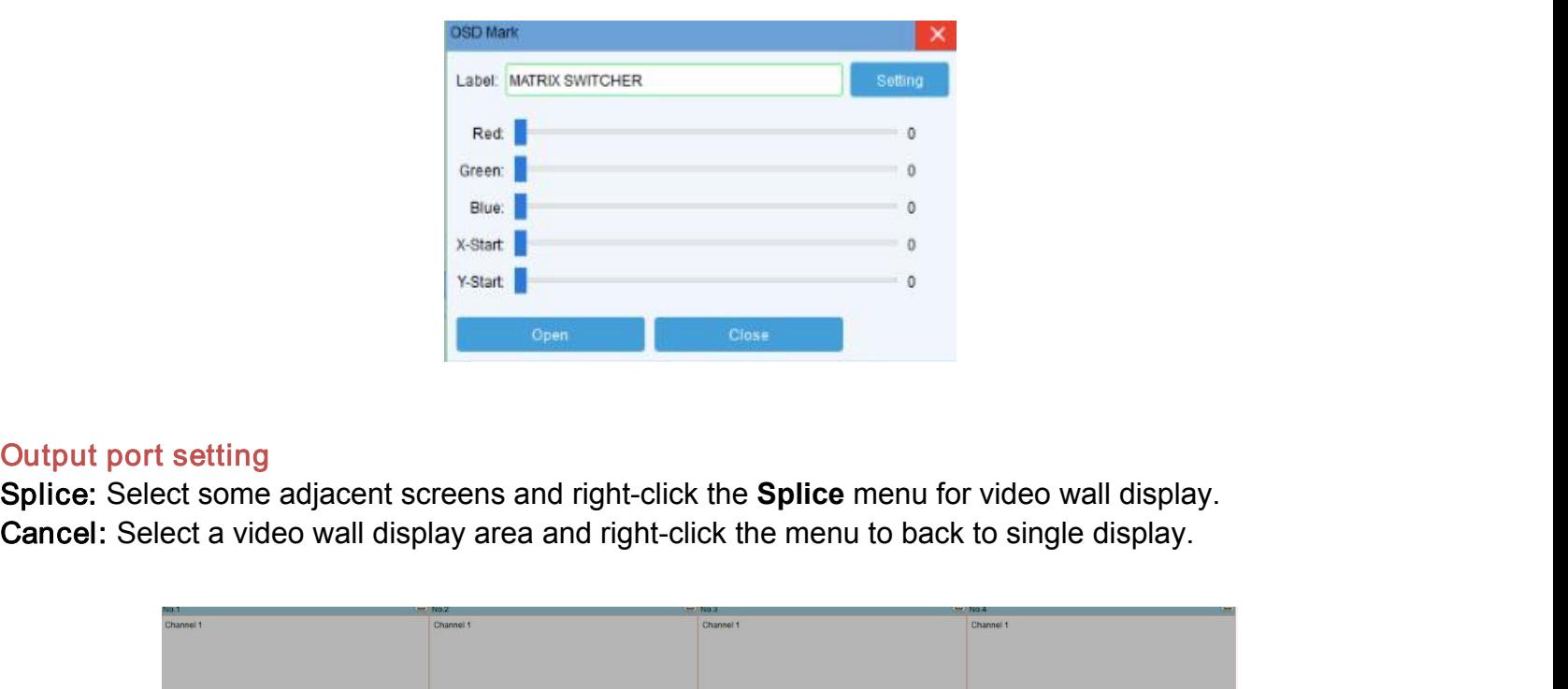

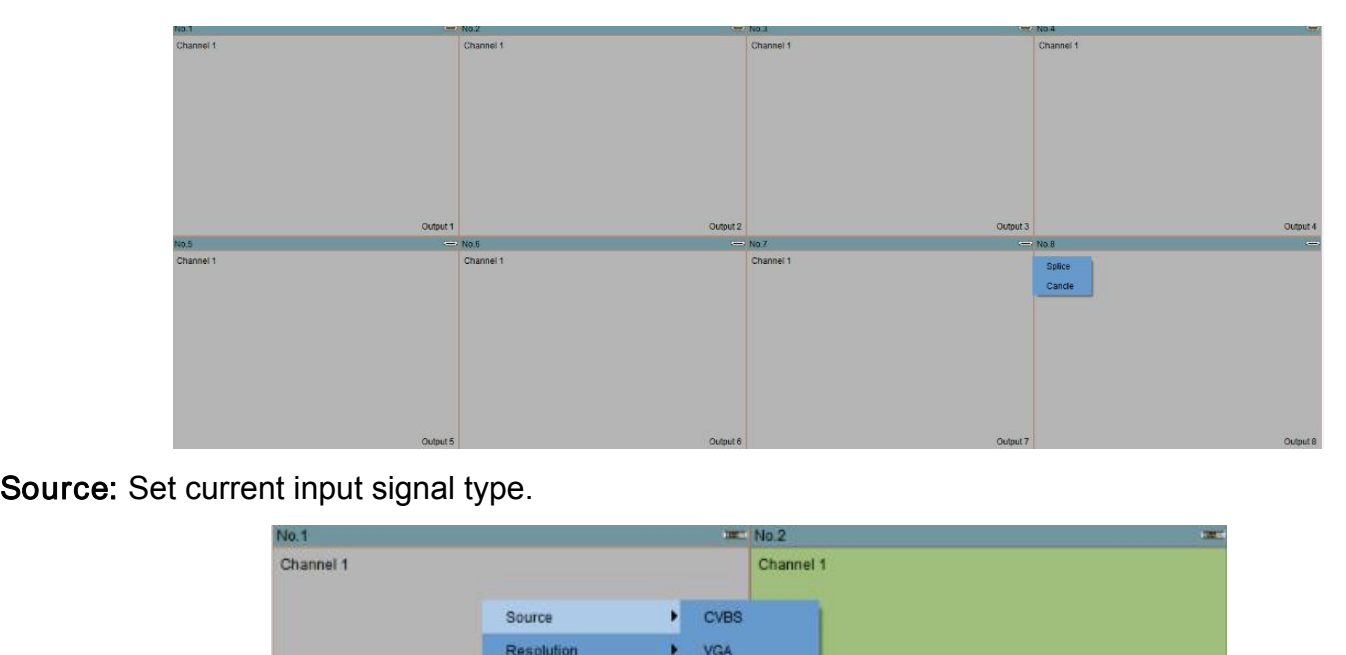

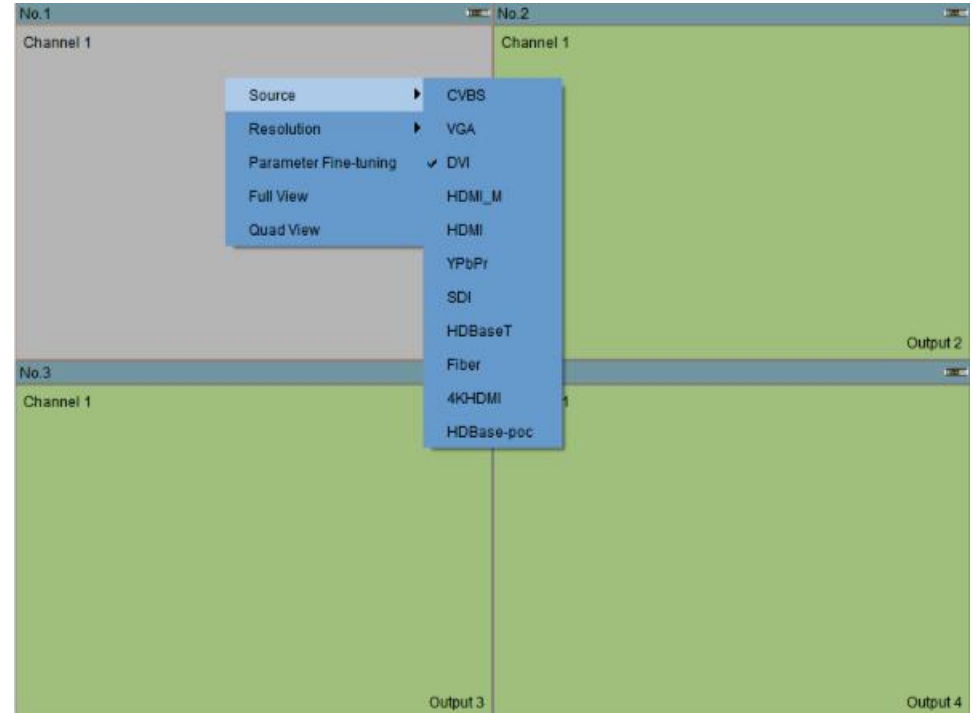

**10** / **11** ANGUSTOS LLC.

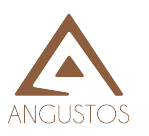

Resolution<br>Set current input signal resolution

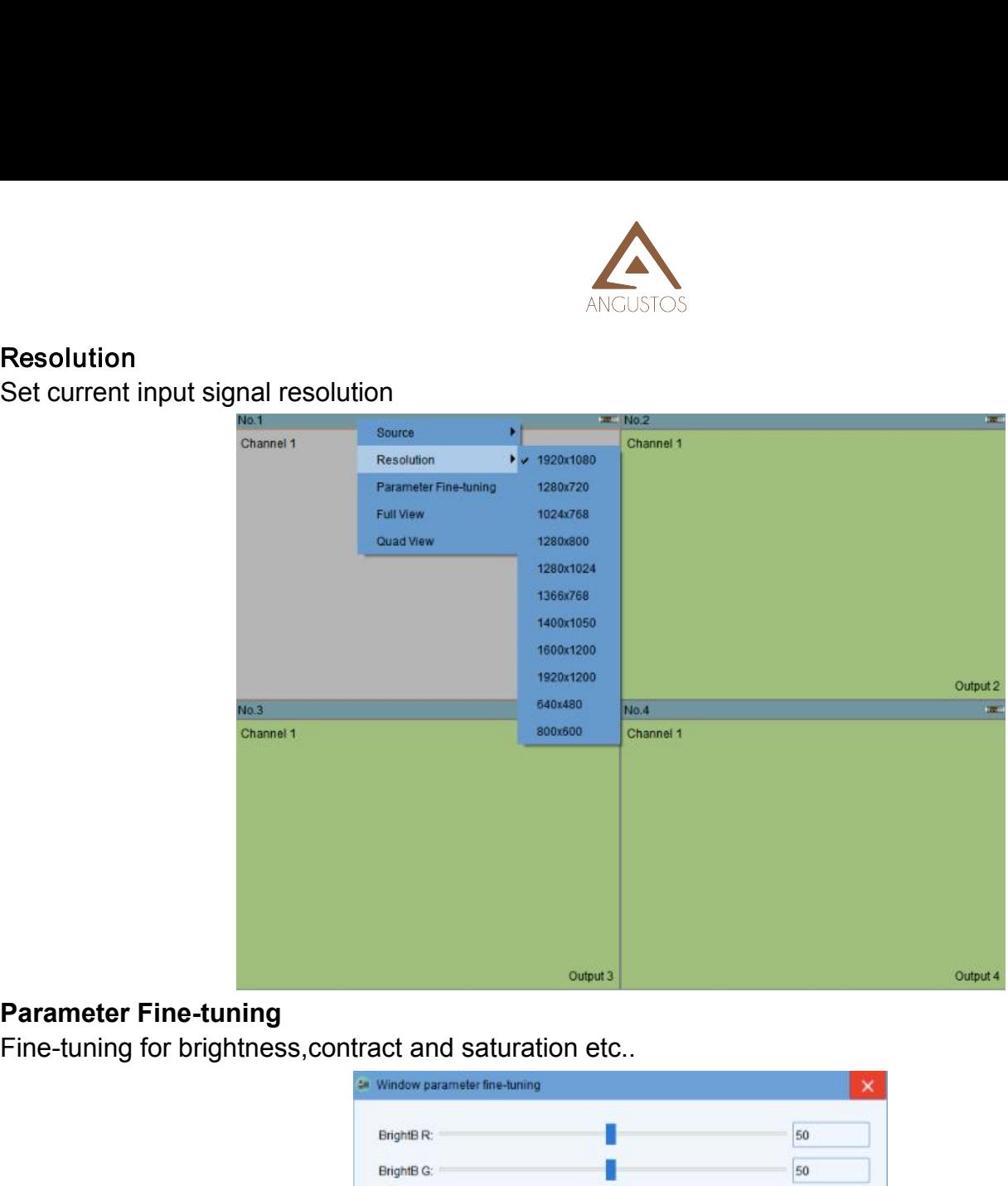

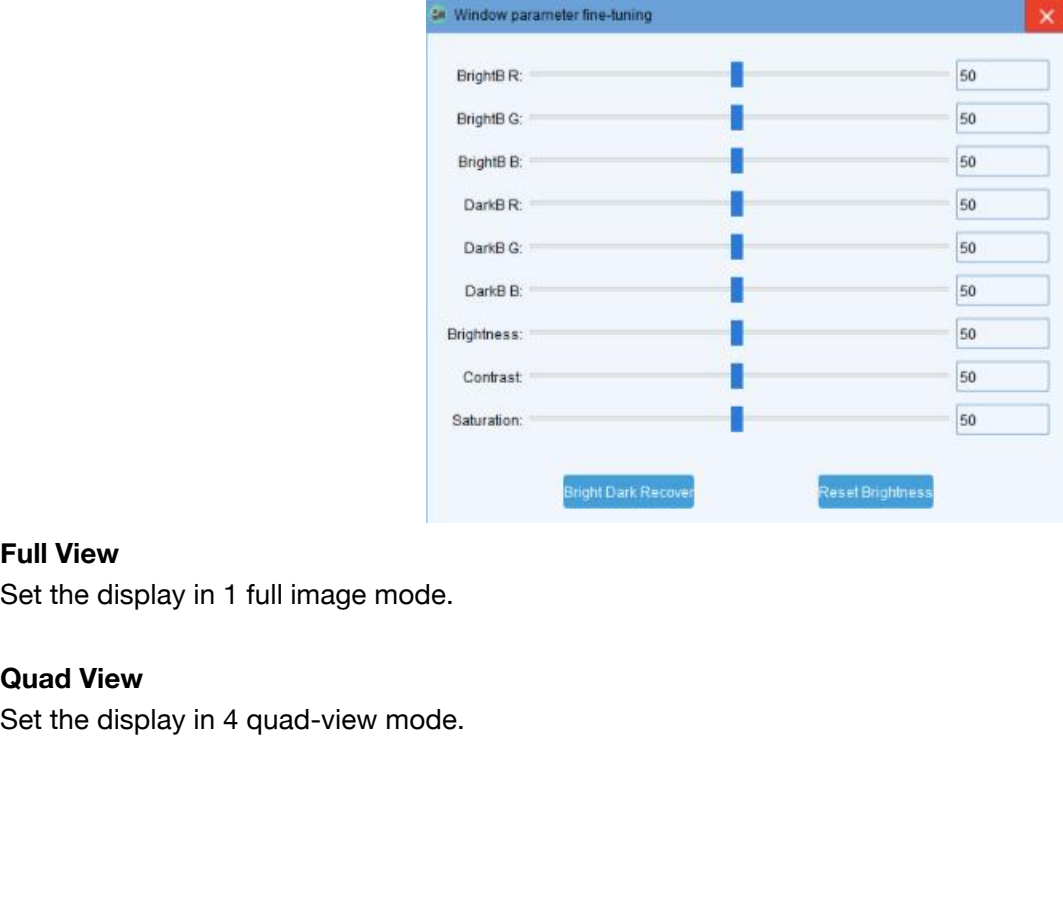